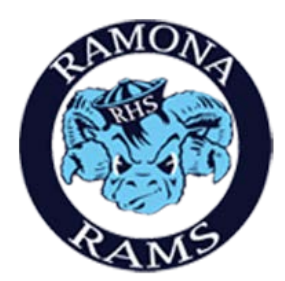

## Ramona High School Step-by-Step On-line Registration Paperwork Process

**Step 1:** Please begin by signing in to your Aeries **Parent** Portal Account. (\*Student accounts will not be able to access this information.)

<https://aeriesportal.rusd.k12.ca.us/LoginParent.aspx>

English  $\blacktriangledown$ **Student Information System NEXT** Forgot Password? Create New Account

**Step 2:** Complete the Student Data Confirmation Process by following the directions in the yellow box at the top of the screen.

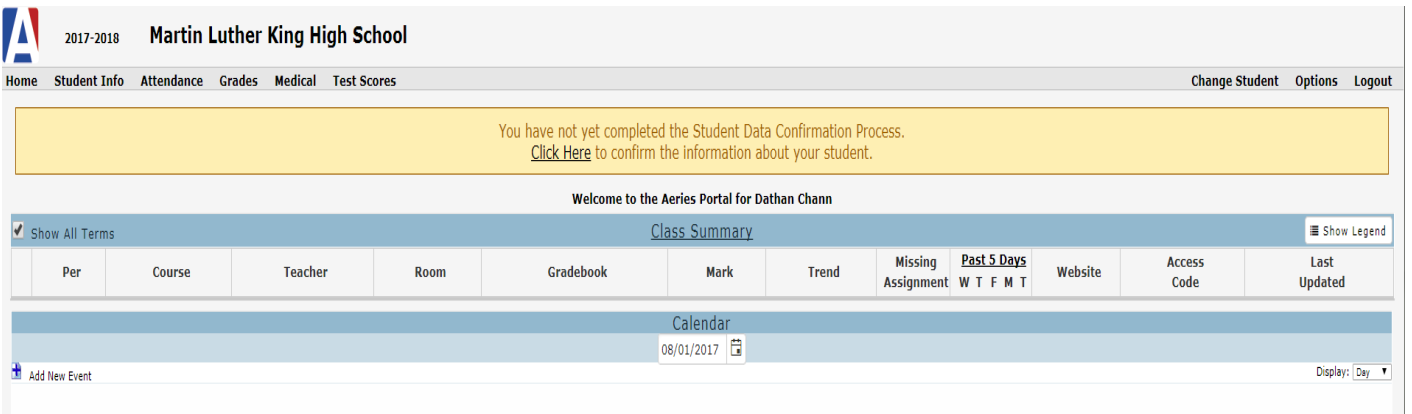

**Riverside Unified School District** 

## **Step 3:** Follow the directions for each of the 6 tabs on the left of the page. Below is a screen shot of the first tab. Each tab asks for different information. Please be sure to Confirm and Continue for each tab.

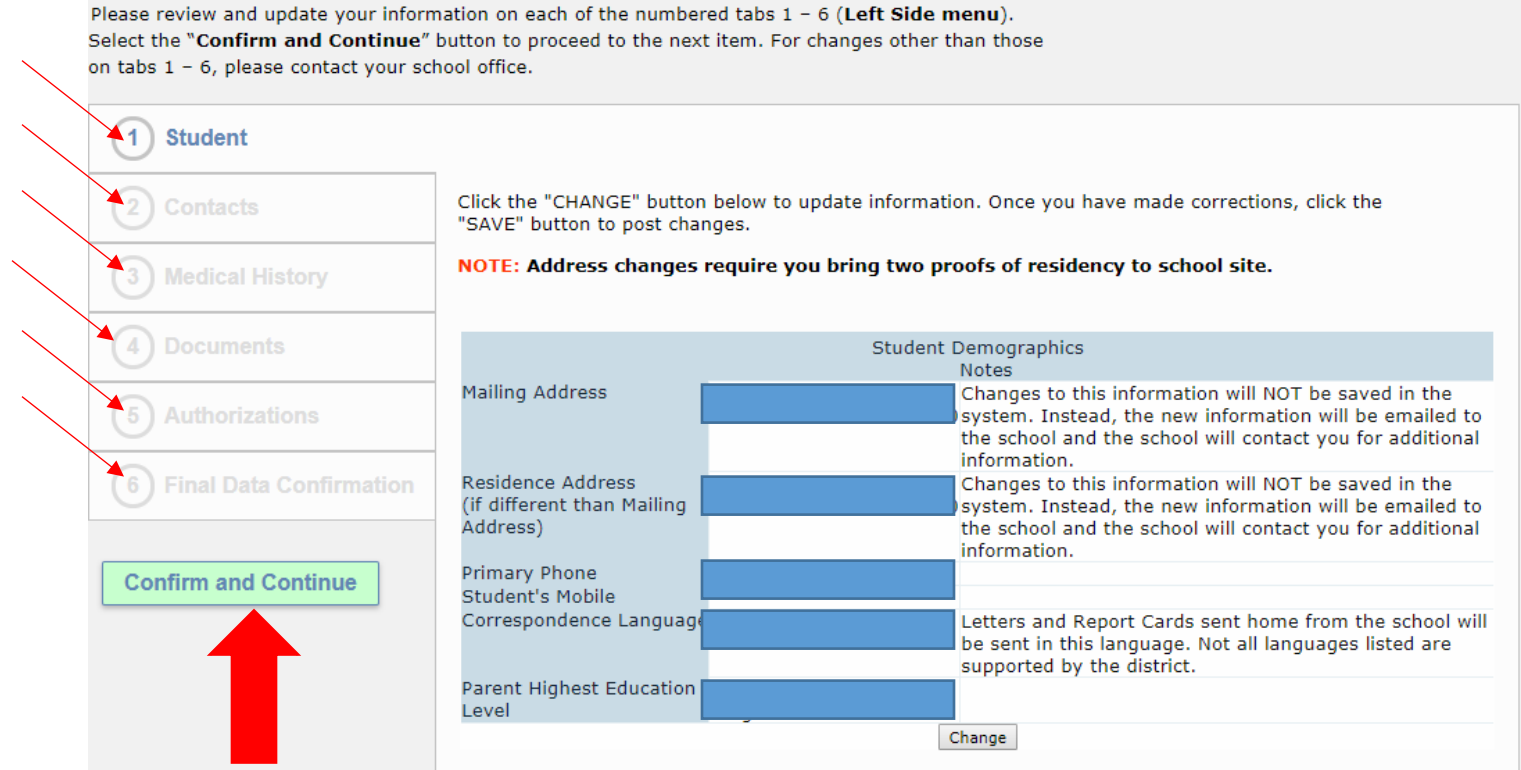

**\*\*The Medical History tab is very important. Please provide CURRENT information regarding your child's health. Information from prior years does not roll over and must be renewed at the start of every year.**

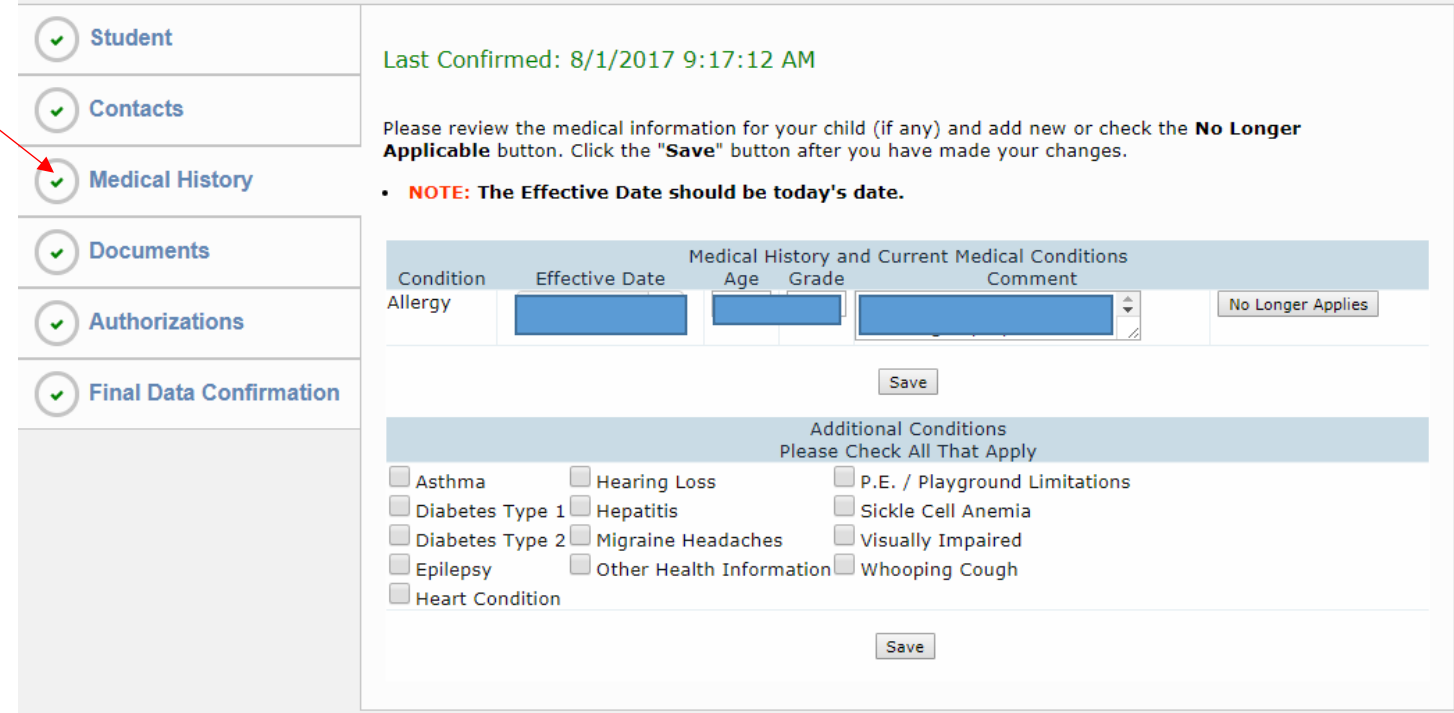

**Tab 4, Documents, requires you to select, complete, print out and sign each of the listed documents.** All documents may be electronically completed and then printed for signatures. \*\* The Opt Out Form only needs to be printed if you are choosing not to allow your child's information to be released. You must check ALL the boxes on the right side once this is done to move on to the Authorizations tab.

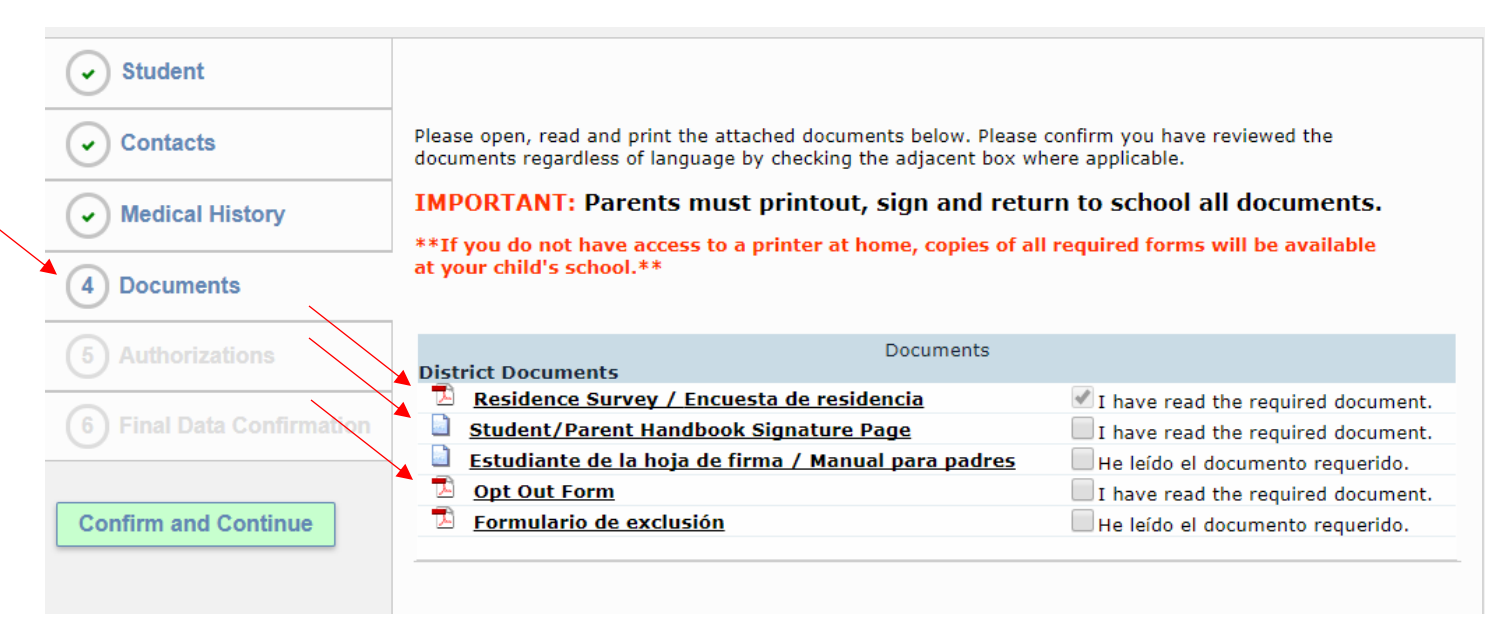

## **The forms to print are the following:**

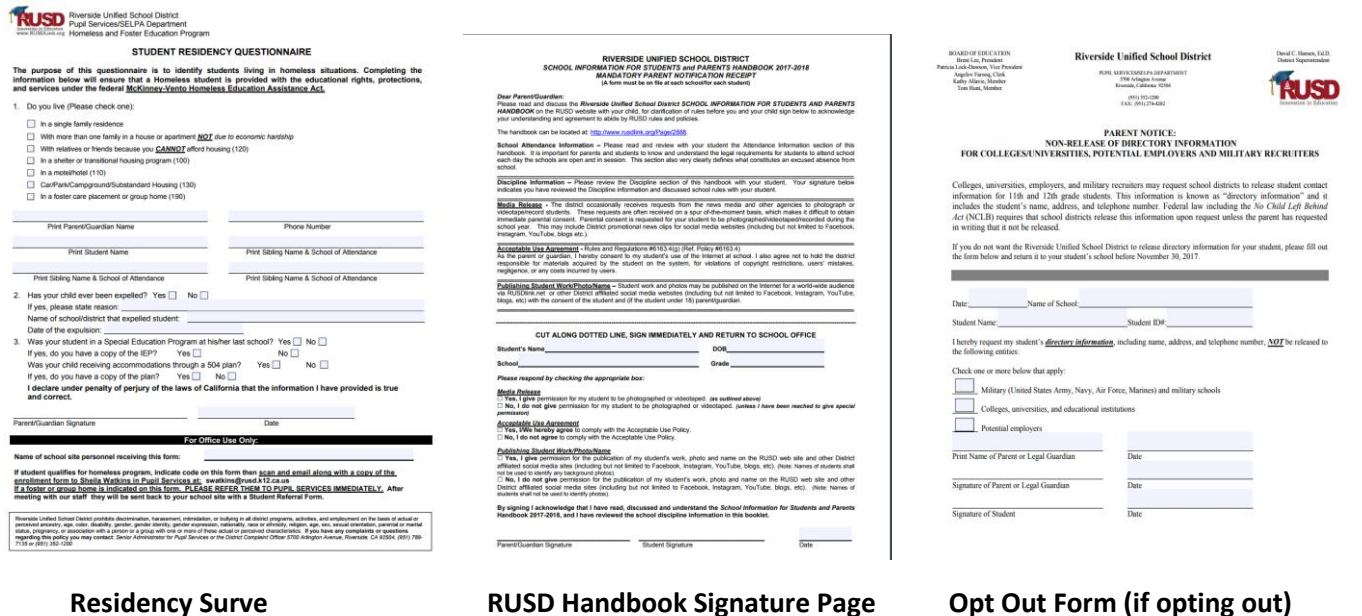

**Step 4:** Prior to the final submission of information, confirm all data entered is correct and then select Finish and Submit.

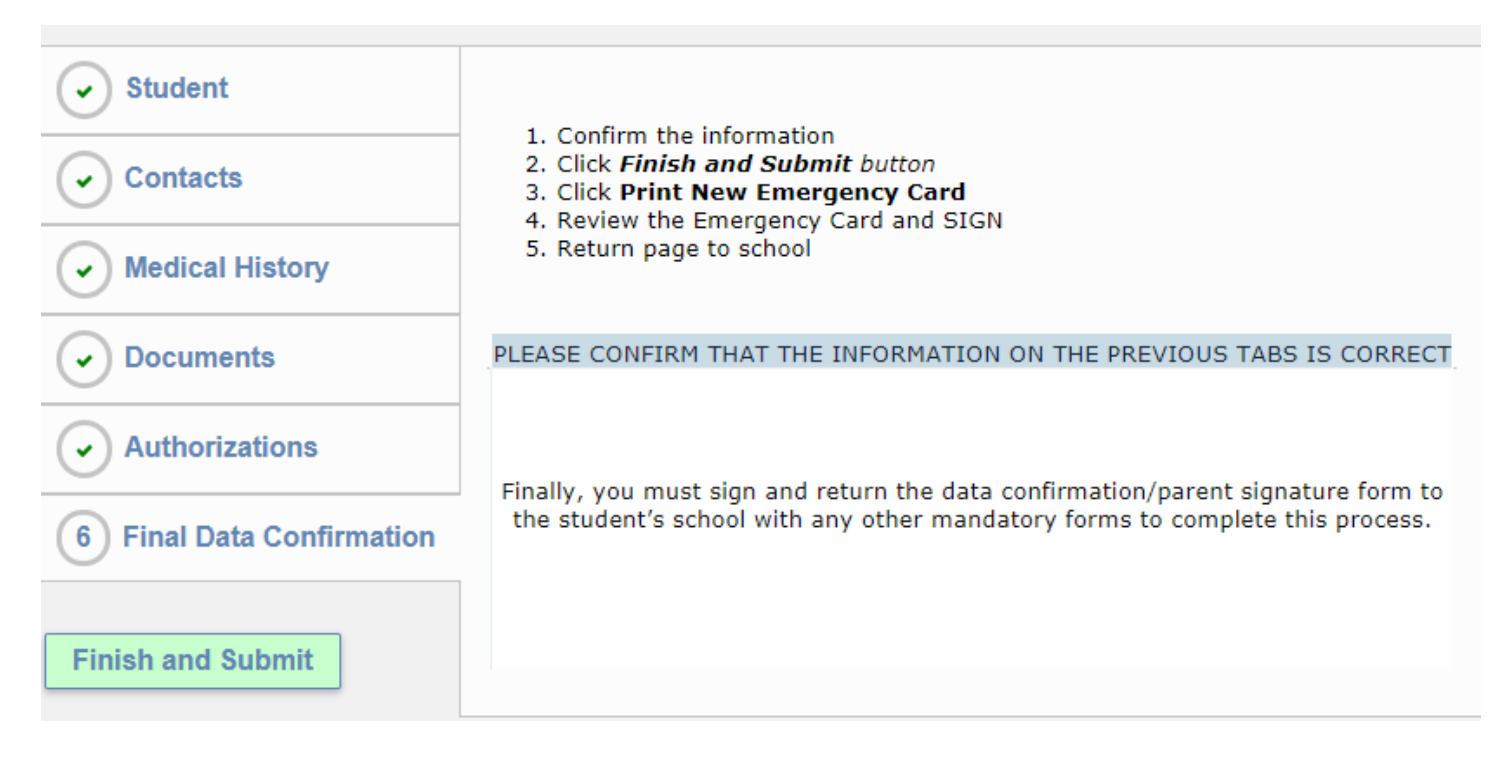

## **Step 5: VERY IMPORTANT FINAL STEP!!** Select Print New Emergency Card.

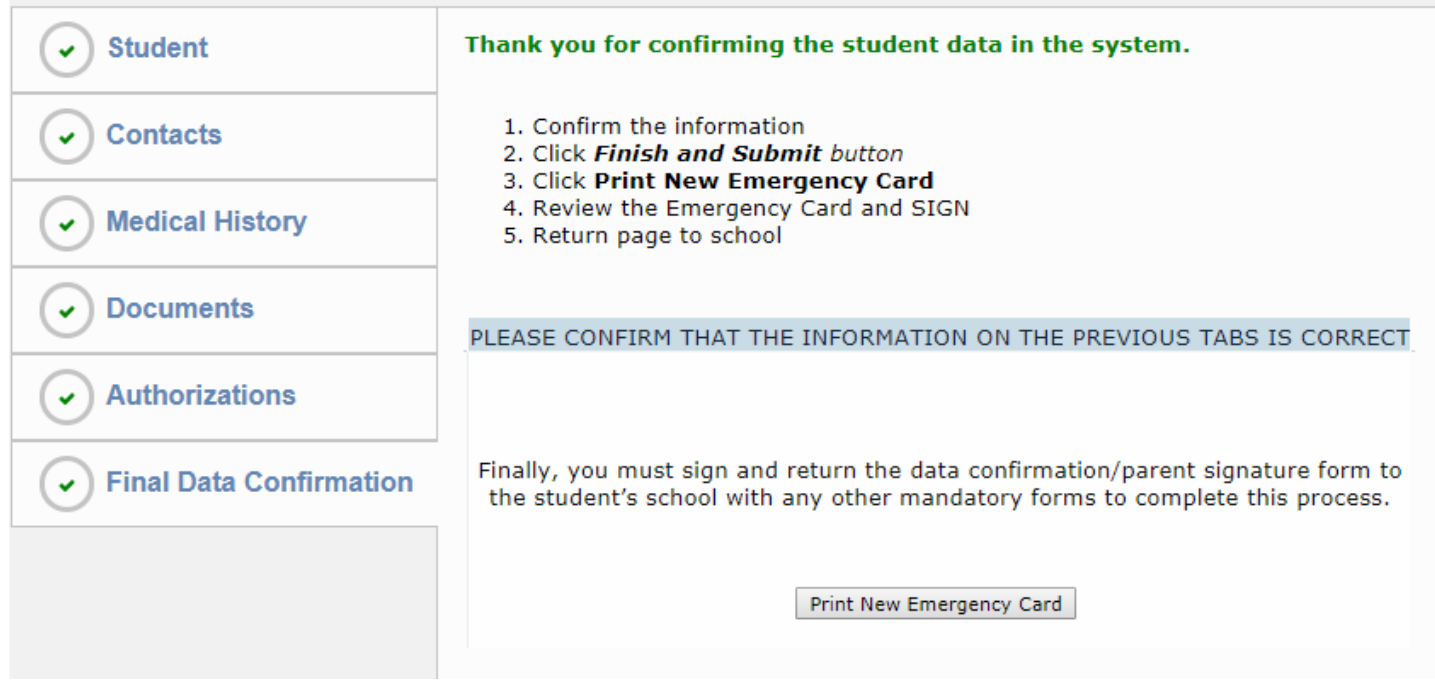

**Step 6:** Bring all pages to your registration day! (8/15- Sophomores, 8/16- Freshmen, 8/17- Juniors & Seniors)

- 
- 1. Emergency Card 3. RUSD Handbook Signature Page
- 
- 2. Residency Survey **1. A.** Opt Out Form (if you are opting out)